# ANLEITUNG

zur Datenwartung im Feratel Deskline WebClient für Erlebnisanbieter

**Tourismusverband Oststeiermark** 

Erlebnisregion Oststeiermark | 2023 V1 1

版

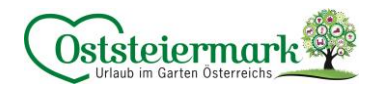

### Inhaltsverzeichnis

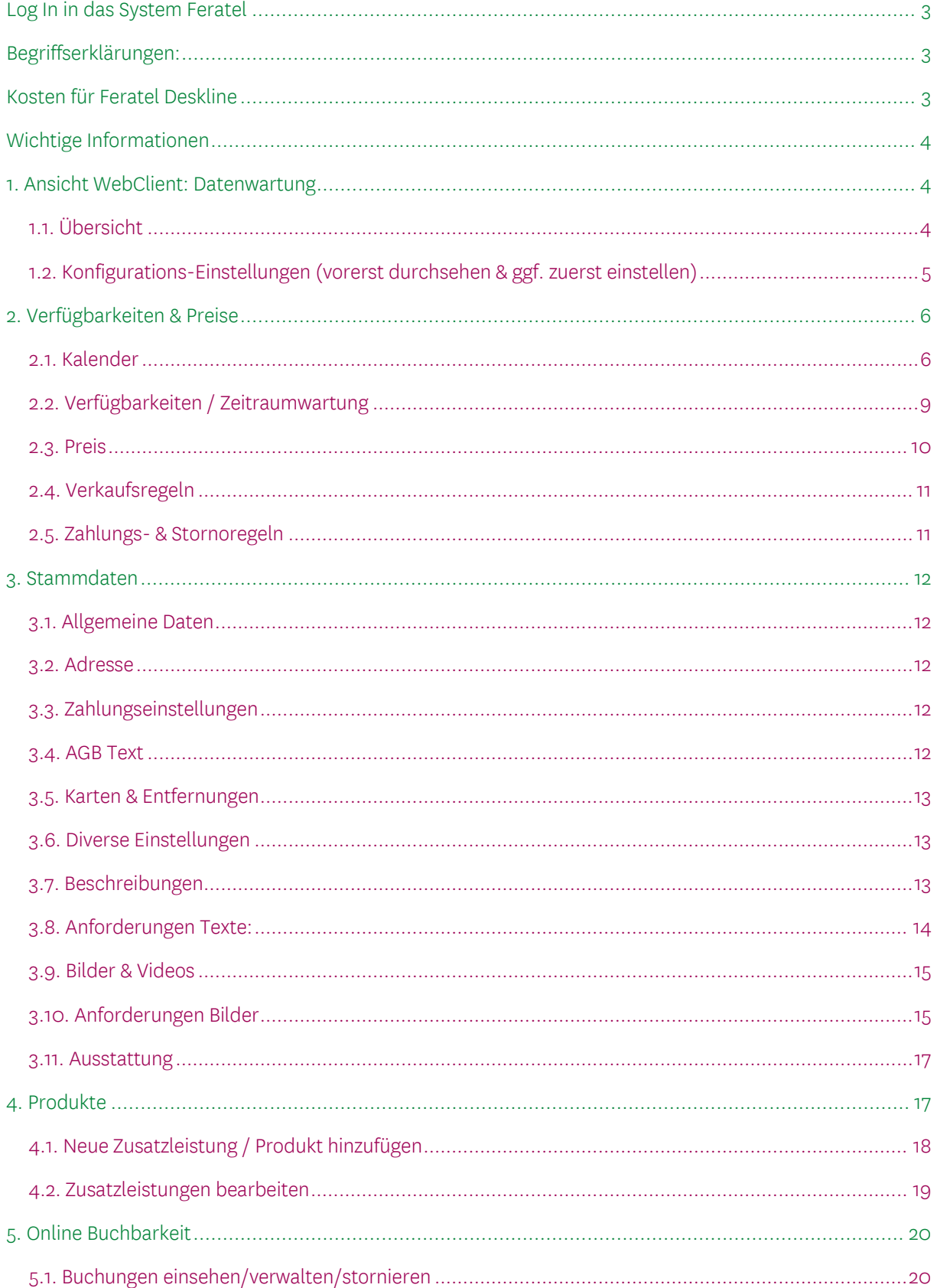

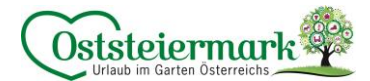

#### <span id="page-2-0"></span>**Log In in das System Feratel**

- Gehen Sie auf die Websit[e www.steiermark.com/de/Oststeiermark](http://www.steiermark.com/de/Oststeiermark)
- Scrollen Sie ganz nach unten, bis der schwarze Footer erscheint
- Klicken Sie hier auf "WARTUNG FERATEL"

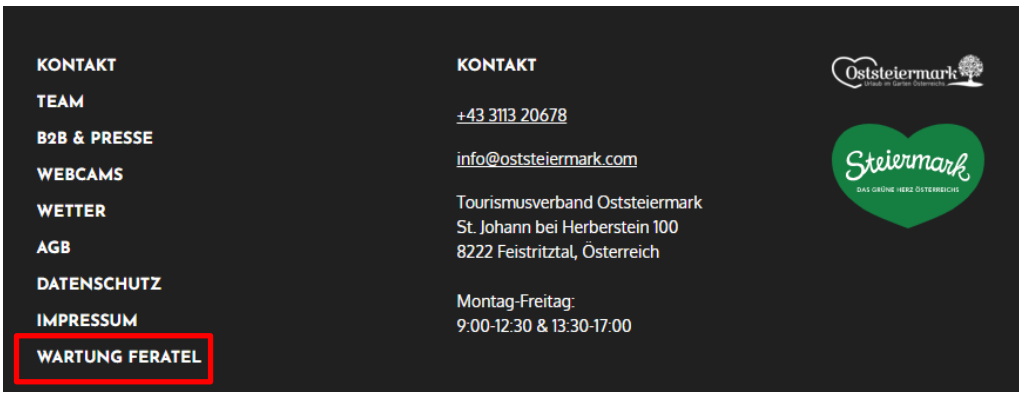

Oder loggen Sie sich unter folgendem Link ein: <https://webclient4.deskline.net/AT1/de/login>

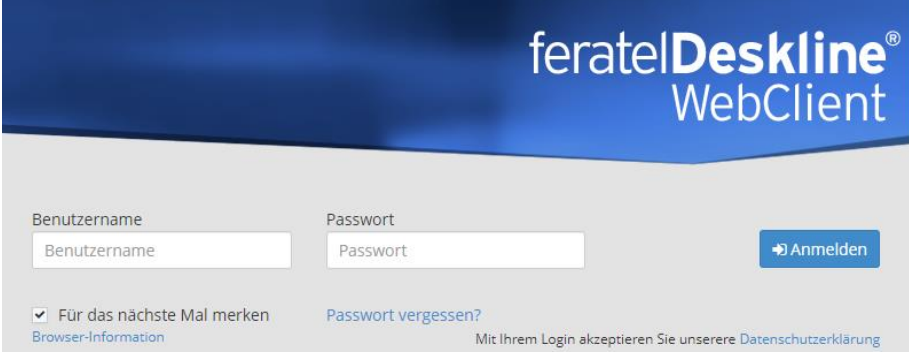

#### <span id="page-2-1"></span>**Begriffserklärungen:**

- Zusatzleistungsträger = Erlebnisanbieter
- Zusatzleistung = Leistung/Erlebnis
- 
- 
- 
- 
- Produkt = einzelne Preisrate
- TV = Tourismusverband

#### <span id="page-2-2"></span>**Kosten für Feratel Deskline**

Bis Ende 2024 fallen für alle Erlebnisanbieter (Zusatzleistungsträger) keine Kosten für die Benutzung von Feratel Deskline an. Für Online Buchbare Leistungen können ggf. Provisionen oder Systemgebühren, je nach Portal, anfallen.

Bis Ende 2024 fallen keine Provisionen bzw. Systemgebühren bei einer Buchung über das Webportal sowie die angeschlossenen Websiten an. [\(www.steiermark.com,](http://www.steiermark.com/) [www.oststeiermark.com,](http://www.oststeiermark.com/) [www.almenland.at,](http://www.almenland.at/) [www.naturpark-poellauertal.at,](http://www.naturpark-poellauertal.at/) etc.)

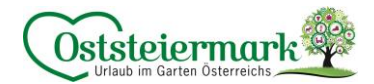

#### <span id="page-3-0"></span>**Wichtige Informationen**

Unsere oststeirischen Erlebnisse werden unter folgenden Link ausgespielt, dieser dient auch zur Überprüfung eures Eintrages auf der Website:

<https://www.steiermark.com/de/Oststeiermark/Urlaub-planen/Erlebnisse>

Die Erlebnisse werden je nach Themenfeldern, Regionen etc. öfters bzw. unterschiedlich auf der Website präsentiert – schließlich ist es unser Ziel, die Erlebnisse den Gästen, je nach Urlaubswunsch, auszuspielen.

Ein regelmäßiges Aktualisieren in Feratel sowie qualitativ hochwertige Einträge liefern bessere Ergebnisse für unsere Gäste und führen zu Nächtigungen im Garten Österreichs.

#### <span id="page-3-1"></span>**1. Ansicht WebClient: Datenwartung**

<span id="page-3-2"></span>1.1. Übersicht

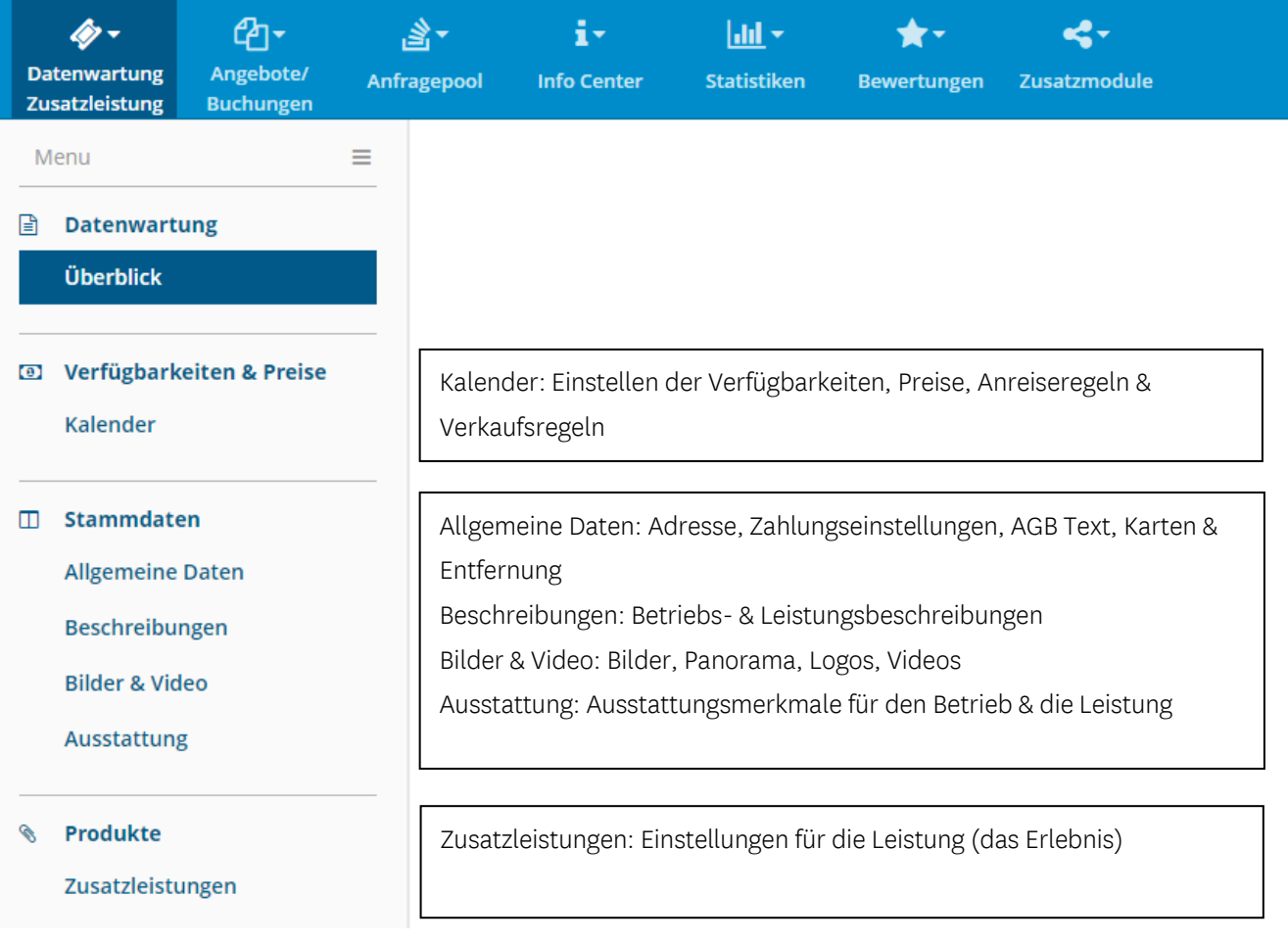

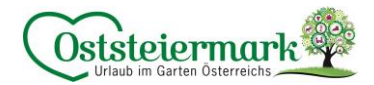

#### <span id="page-4-0"></span>1.2. Konfigurations-Einstellungen (vorerst durchsehen & ggf. zuerst einstellen)

a) Allgemeine Einstellungen / Systemeinstellungen > Ihr Profil > E-Mail Adresse kontrollieren bzw. hinzufügen:

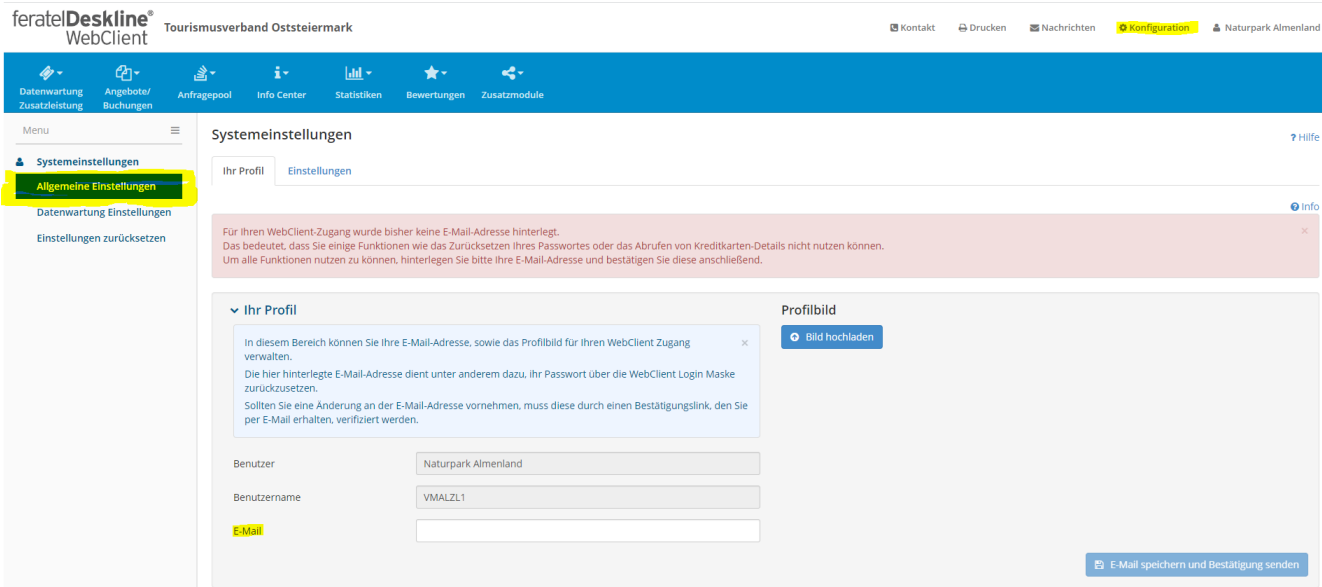

b) Systemeinstellungen > Ihr Profil > Passwort Änderung - bitte nicht vornehmen!

Falls das Passwort geändert wird, bitte dem Tourismusverband bekanntgeben.

c) Allgemeine Einstellungen / Systemeinstellungen > Einstellungen >

Wir empfehlen folgende Einstellungen durchzufügen, das obliegt aber immer beim Erlebnisanbieter selbst. Achtung: nicht auf "Änderungen speichern" vergessen!

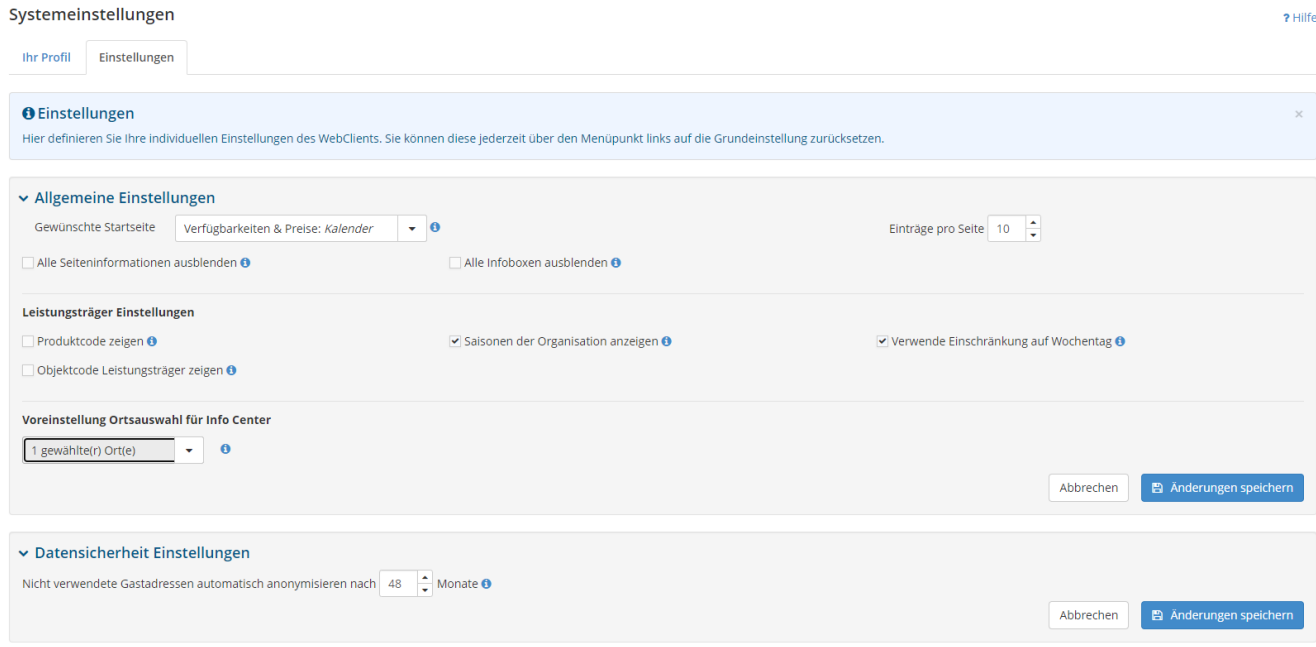

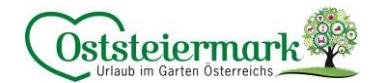

#### d) Datenwartung-Einstellungen

Wir empfehlen folgende Einstellungen durchzufügen, das obliegt aber immer beim Erlebnisanbieter selbst.

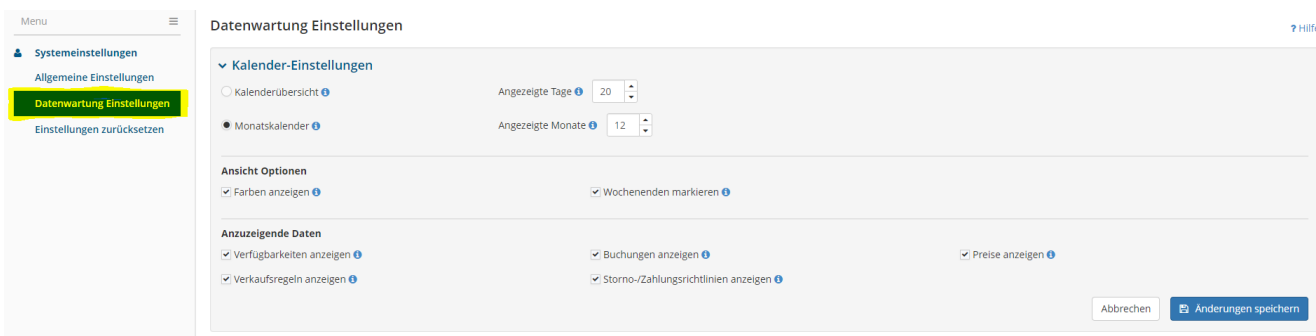

#### e) Einstellungen zurücksetzen

Hier setzten Sie alle Einstellungen bei der Konfiguration auf "Standard" zurück.

#### <span id="page-5-0"></span>**2. Verfügbarkeiten & Preise**

#### <span id="page-5-1"></span>2.1. Kalender

Je nach Konfigurationseinstellungen sieht der Kalender etwas anders aus. Folgende Screenshots zeigen jene Einstellungen die wir als TV empfehlen.

Ansicht Monatskalender:

- 1) Drop Down Menü: Leistung auswählen
- 2) Optionen: weitere Einstellungen für den Kalender
- 3) Reiter "Verfügbarkeiten", "Preise", "Verkaufsregeln", "Zahlungs-/Stornoregeln"

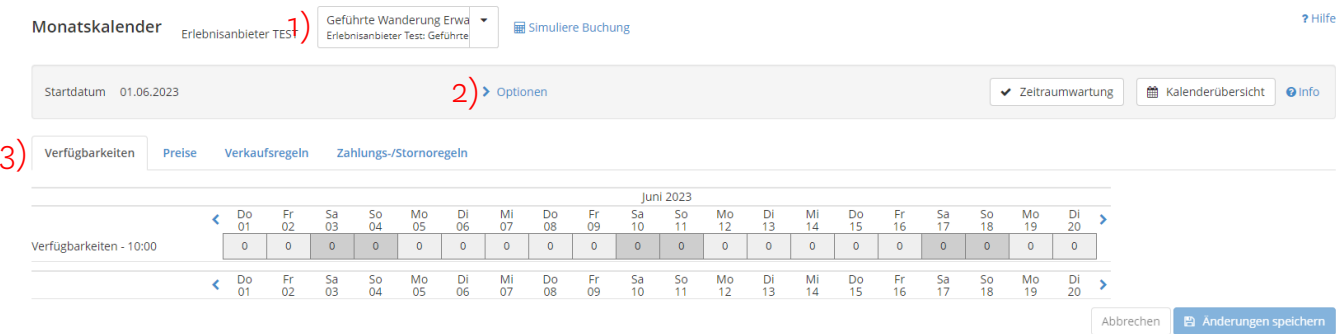

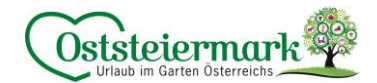

Ansicht Kalenderübersicht:

- 1) Drop Down Menü: Leistung auswählen
- 2) Optionen: weitere Einstellungen für den Kalender
- 3) Verfügbarkeiten = Kontingente, maximale Teilnehmerzahl je Erlebnistag/Zeit Buchungen = ist das Erlebnis online buchbar + wurde eine Buchung getätigt, erscheinen diese in dieser Zeile
- 4) Auflistung der Produkte mit Preise, Verkaufsregel, Storno- & Zahlungsvorlage

Zur Info: Zeile Verkaufsregel, Storno- & Zahlungsvorlage können auch ausgeblendet werden Hier wird vor allem der Preis gewartet!

Achtung: Für jede Preisrate (Erwachwene, Kind, GenussCard…) gibt es ein Produkt.

Z.B. Die Naturpark Wanderung kostet für Erwachsene € 6,00, für Kinder von 5 – 15 J. € 3,00,

Kinder bis 5 Jahre sind kostenlos und die Führung ist mit der GenussCard kostenlos

- Naturpark Wanderung Erwachsener
- Naturpark Wanderung Kind (bis 15 J.)
- Naturpark Wanderung Kind bis 5 J.)
- Naturpark Wanderung GenussCard

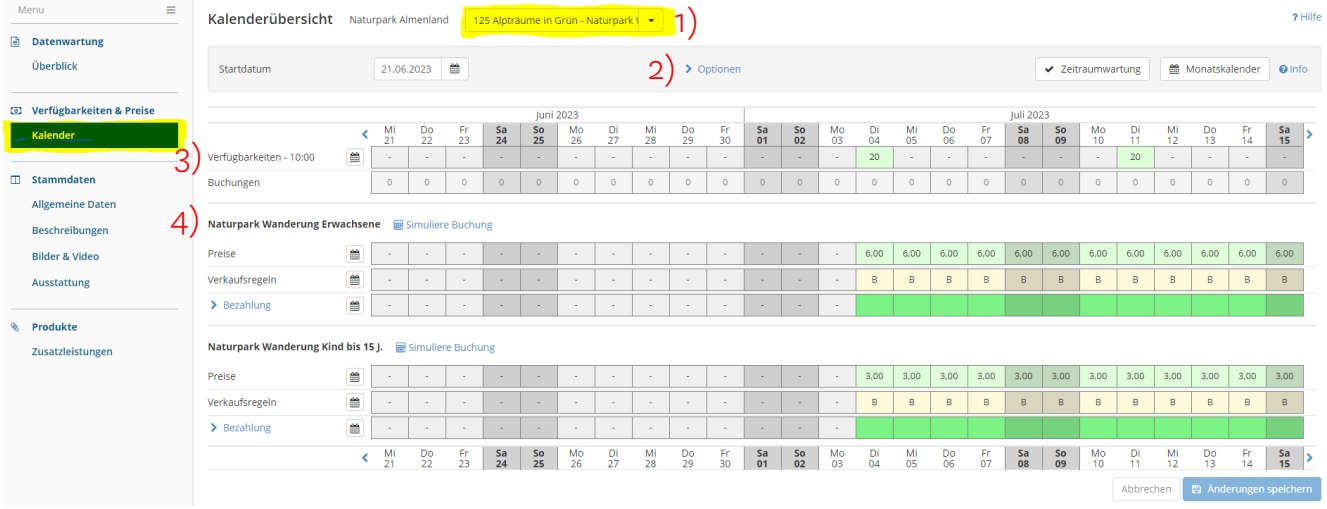

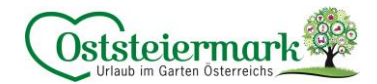

Optionen bei "Kalenderübersicht":

Je nach Bildschirmgröße werden unterschiedliche Tage angezeigt. Man kann die Tage auch eintragen bzw. "An Ihre Bildschirmgröße anpassen"

- Verfügbarkeiten anzeigen (bitte Häkchen lassen)
- Buchungen anzeigen (bitte Häkchen lassen, vor allem bei online bucharen Erlebnissen)
- Preise anzeigen (bitte Häkchen lassen)
- Verkaufsregeln anzeigen (kann entfernt werden, weil entweder ist man anbietbar od. buchbar)
- Storno-/Zahlungsrichtlinien anzeigen (kann entfernt werden, diese werden einmal eingestellt und werden sich vermutlich nicht ändern)
- Wochenenden markieren (hilft bei der Übersicht)
- Farben anzeigen (hilft bei der Übersicht)

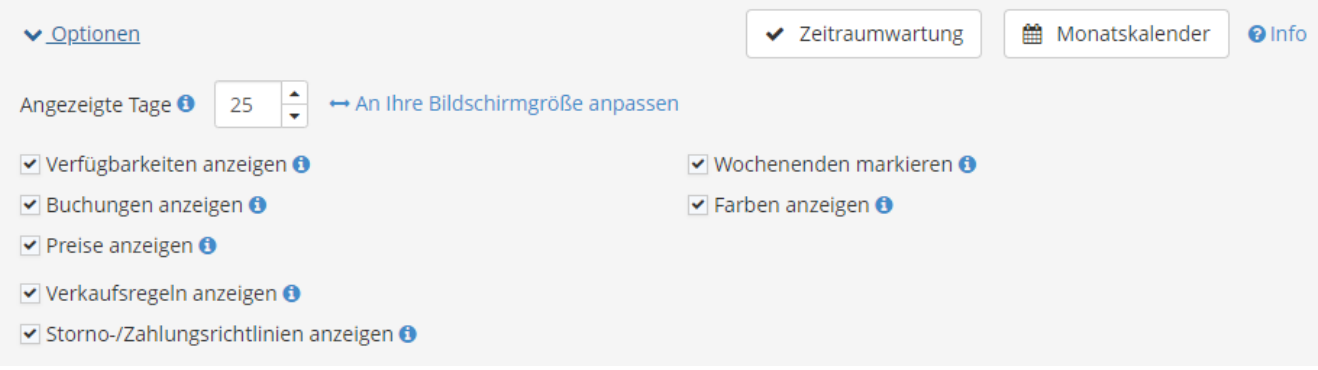

#### Beispiel Empfehlung TV:

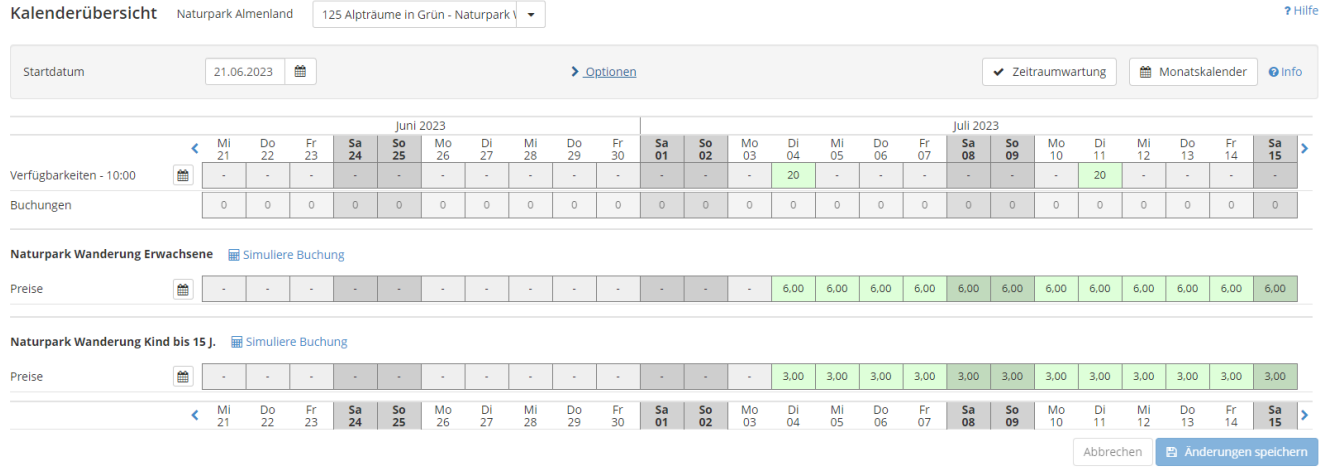

Je nach Kalendereinstellung (Monatskalender / Kalenderübersicht) sieht der Kalender auch unterschiedlich aus. Bitte die richtige Option für Sie finden.

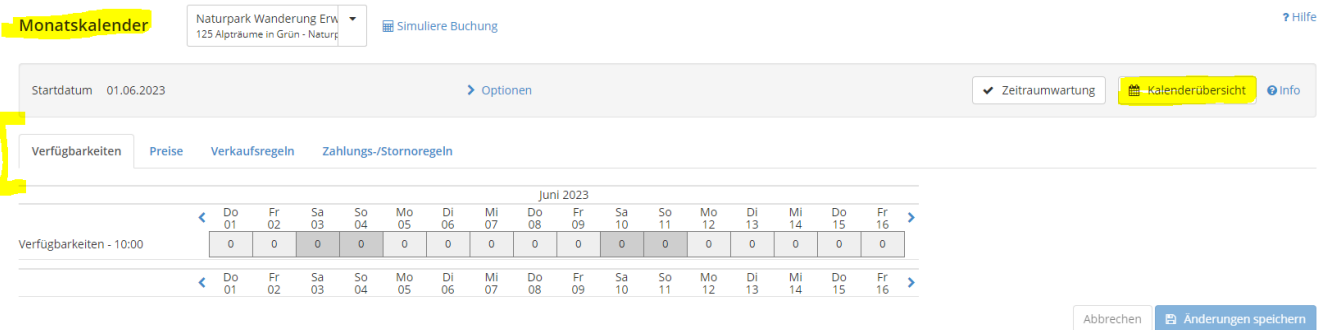

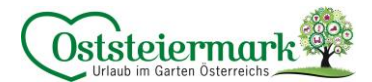

#### <span id="page-8-0"></span>2.2. Verfügbarkeiten / Zeitraumwartung

Hier kann man einen größeren Zeitraum einfach bearbeiten (z.B. Naturpark Wanderung jeden Dienstag um 10 Uhr im Juli, Kontingent 20 Personen möglich)

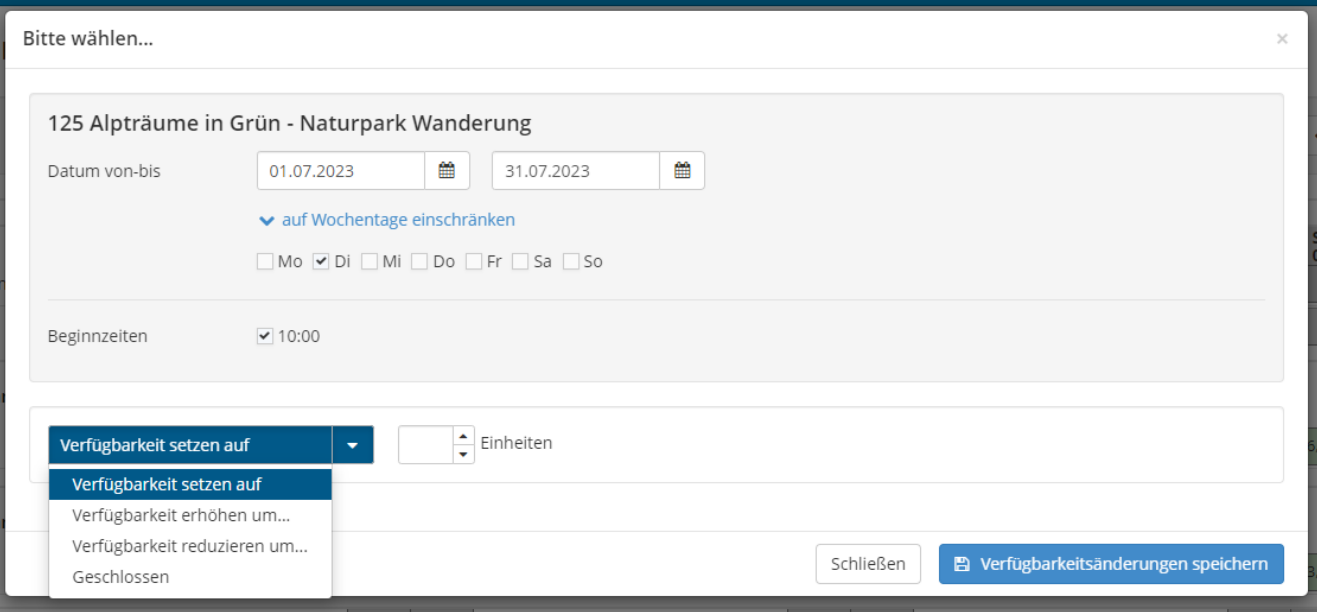

- Datum auswählen
- Wochentag(e) auswählen
- Beginnzeiten auswählen
- Verfügbarkeiten setzten auf z.B. 20 > speichern
- Verfügbarkeiten erhöhen od. reduzieren um … gewünschte Zahl eintragen > speichern
- Geschlossen (z.B. Betriebsurlaub, Winter geschlossen…) > speichern

Durch den Klick in den Kalender können auch einzelne Tage verändert werden

Kalenderübersicht Naturpark Almenland 125 Alpträume in Grün - Naturpark

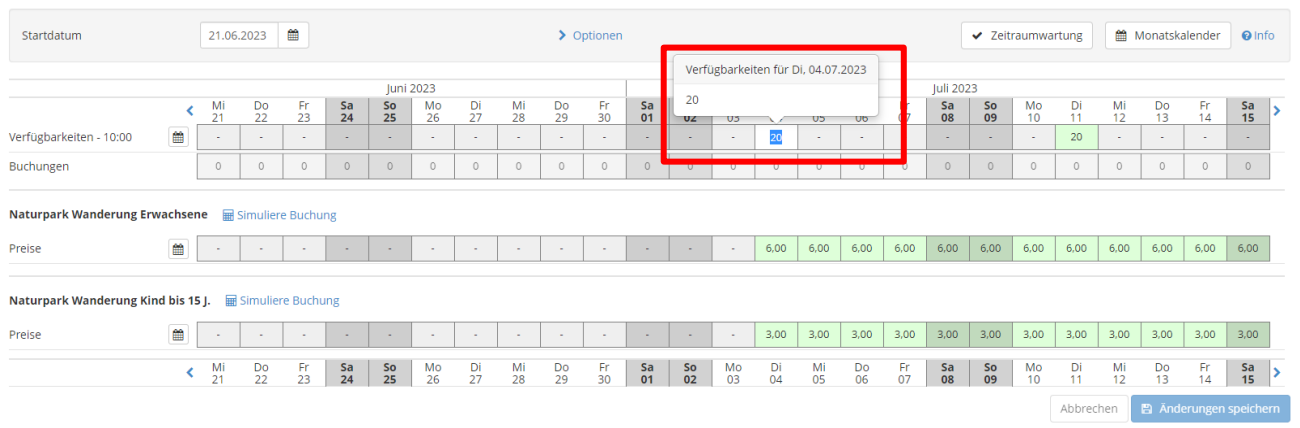

Wichtig: es müssen immer Verfügbarkeiten (Kontingente) hinterlegt werden, sonst wird das Erlebnis im Frontend nicht ausgespielt. Bei Online Buchbaren Erlebnissen ist das die Reservierung/Ticketanzahl, die unbedingt gewartet werden muss. Bei anbietbaren Erlebnissen muss zumindest ein Kontingent hinterlegt werden.

 $2$  Hilfe

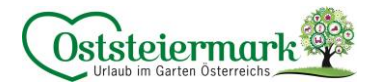

#### <span id="page-9-0"></span>2.3. Preis

Je nach Kalendereinstellungen können die Preise direkt bei der Übersicht (Kalenderübersicht), oder im Reiter "Preise" (Monatskalender) eingestellt werden.

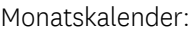

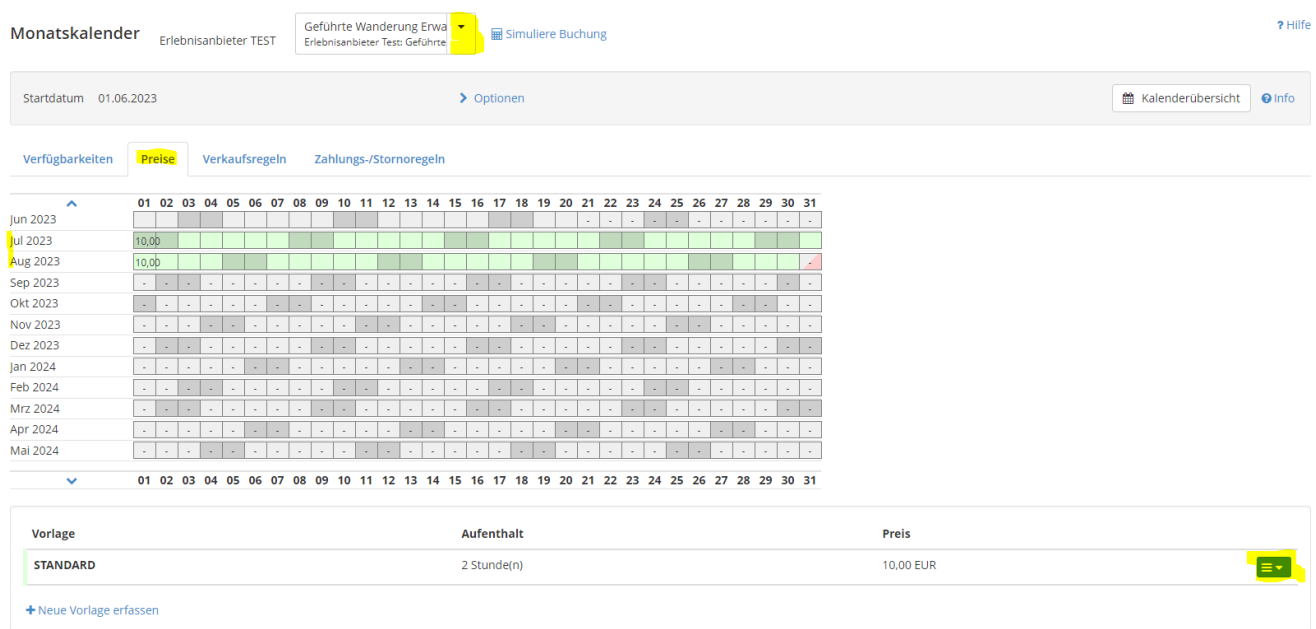

- 1. im Drop Down Menü das Erlebnis auswählen
- 2. Reiter "Preise"
- 3. Vorlagen unten: hier sind die verschiedenen Preisvorlagen drinnen (z.B. Saisonen o.ä.), falls es je Produkt (z.B. Erwachsener) nur einen Preis gibt, ist auch nur eine Preisvorlage vorhanden und somit die Standardvorlage. "Neue Vorlage erfassen": Hier können auch Preis-Vorlagen hinzugefügt werden.
- 4. Blauer Button > Details > hier kann der Preis für das Produkt (z.B. Erwachsener) geändert werden

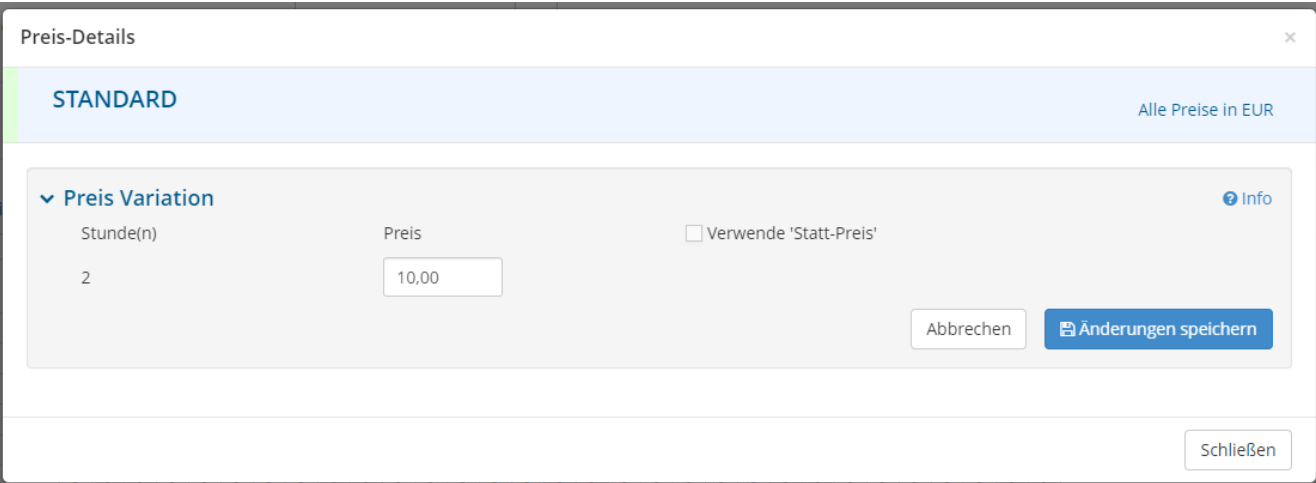

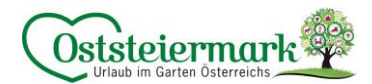

5. Klick in den Kalender: hier können die unterschiedlichen Preisvorlagen gewählt werden bzw. auch neue Vorlagen erfasst werden.

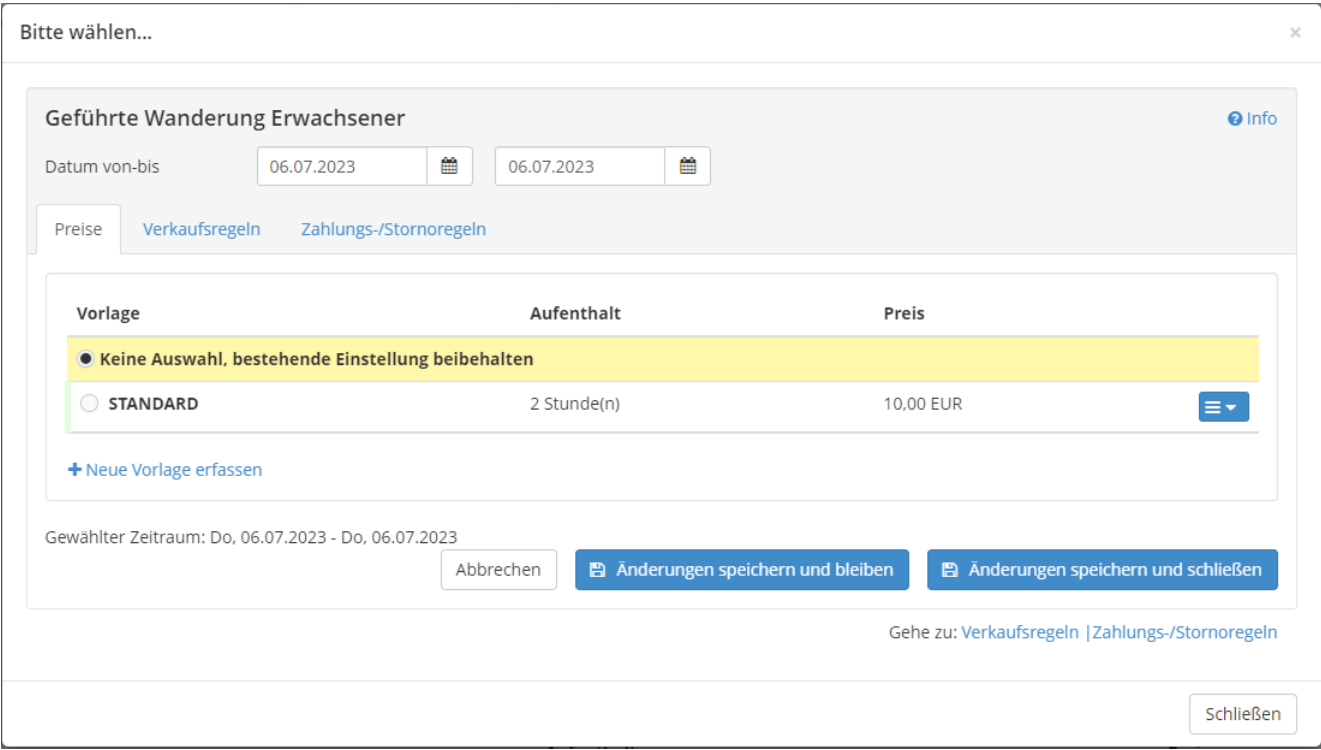

#### <span id="page-10-0"></span>2.4. Verkaufsregeln

Die Verkaufsregeln bestimmen, ob das Erlebnis anbietbar od. buchbar ist.

Die Regeln werden vom TV eingestellt. Entscheidet sich ein Erlebnisanbieter zur Online Buchbarkeit, werden alle Einstellungen vom TV gemacht.

#### <span id="page-10-1"></span>2.5. Zahlungs- & Stornoregeln

Diese müssen dem TV bekannt gegeben werden und werden vom TV eingestellt. Es gibt zwei Möglichkeiten zur Auswahl. Wir empfehlen jedoch ein individuelles Storno, da die "Standard-Storno-Vorlage" auf Nächtigungsbetriebe ausgelegt ist.

- Standard-Storno:
	- o 3 Monate vor Anreise: Kostenloses Storno
	-
	-
	- o Innerhalb der letzten Woche, sowie bei Nicht-Anreise: 90% des Gesamtaufenthaltes fällig

o Bis 1 Monat vor Anreise: 40% des Gesamtaufenthaltes fällig o Bis 1 Woche vor Anreise: 70% des Gesamtaufenthaltes fällig

- Individuelles Storno:
	- o Bekanntgabe an den TV

Zudem können die AGB's auch bei der Beschreibung hinzugefügt werden.

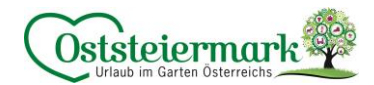

#### <span id="page-11-0"></span>**3. Stammdaten**

#### <span id="page-11-1"></span>3.1. Allgemeine Daten

- Die "Allgemeine Leistungsträger Stammdaten" können leider nur vom Tourismusverband (ExpertClient) geändert werden. Falls hier etwas zu ändern ist bitte um Bekanntgabe.
- "Registrierungs Details" betrifft nur deutsche Unternehmen. Feratel ist ein internationales System somit sind einige Einstellungen, Kategorien oder Begriffe für uns Österreicher nicht relevant.
- "Kommunikation" bedeutet, wie die Gäste mit Ihnen in Kontakt treten. Ist in der Grundeinstellung eine E-Mail Adresse hinterlegt, wird automatisch diese ausgewählt. Dies kann unter "Bearbeiten" aktualisiert werden.

#### <span id="page-11-2"></span>3.2. Adresse

Allgomoin Advance Car

- Adresse & Kontaktdaten aktualisieren ("Bearbeiten")
- Die Adressverwendung (Häkchen) richtig setzen
	- o z.B. könnte die Führungs-Adresse eine andere sein als die Abrechnungs-Adresse der Leistung.
	- o Hat ein Erlebnis immer die gleiche Adresse, bitte alle Häkchen setzten.

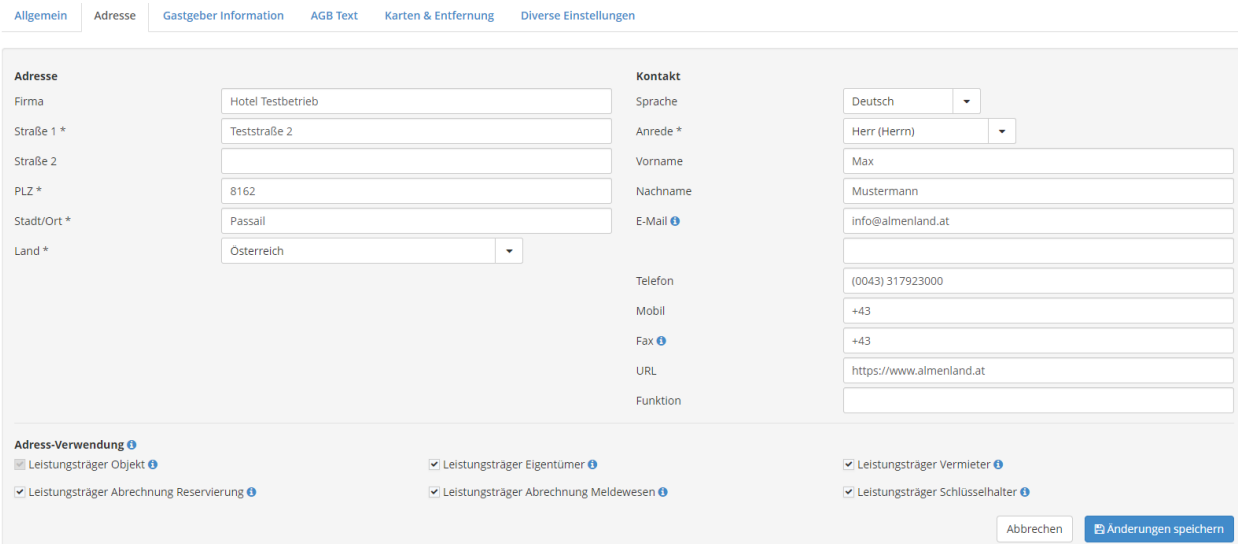

#### <span id="page-11-3"></span>3.3. Zahlungseinstellungen

Vor allem bei Online Buchbaren Erlebnissen relevant:

- Bitte Bankverbindung hinzufügen
- Zahlungs- & Stronoregeln werden vom TV eingetragen und ggf. geändert

#### <span id="page-11-4"></span>3.4. AGB Text

"AGBs (Text als Vermittler) bitte ausfüllen.

- Entweder Standardsatz: Es gelten die Allgemeinen Geschäftsbedingungen. Weitere Informationen entnehmen Sie unserer Website www. Xxx.at
- Oder die genauen AGBs bitte hinzufügen inkl. Zahlungs- & Stornoregel

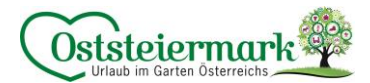

#### <span id="page-12-0"></span>3.5. Karten & Entfernungen

Geo Koordinanten werden anhand der Adresse eingestellt, sollte es nicht richtig angezeigt werden, kann der rote Pin händisch korrigiert werden -> speichern nicht vergessen!

#### <span id="page-12-1"></span>3.6. Diverse Einstellungen

- Links von Website, Facebook, YouTube, Instagram o.ä. eintragen
- Gerne auch die Website der Oststeiermark verlinken: [www.steiermark.com/de/Oststeiermark](http://www.steiermark.com/de/Oststeiermark)
- Dokumente hochladen z.B. Preisliste, Hof-Beschreibung, Hausregeln, …

#### <span id="page-12-2"></span>3.7. Beschreibungen

- Zusatzleistungsträger Beschreibung
	- o Haus-Beschreibung: alle Informationen vom Haus/Hof/Betrieb
	- o Konditionen-Beschreibung: gibt es besondere Anforderungen (körperlich gesund & fit), sind Hunde erlaubt, wie sieht es mit Kinder aus, Kinderwagenfreundlich, etc.
	- o Anreise/Check-In Beschreibung: allgemeine Infos, z.B. bitte 10 Minuten vor Führungsbeginn am Hof sein…
	- o Aktuelle Informationen: Aushänge, aktuelle Infos, Betriebsurlaube, …
- Leistungsbeschreibung (Achtung: Drop Down Menü auswählen bei mehreren Erlebnissen!)
	- o Produktbeschreibung:
		- Folgende Punkte sollen in der Leistungsbeschreibung aufgeführt werden (bitte Reihenfolge genau einhalten):
		- o Kurzer Text (allgemeine Beschreibung, was passiert bei Schlechtwetter, etc.)
		- o Inkludierte Leistungen: bitte als Aufzählung anführen
		- o Dauer
		- o Uhrzeit
		- o Treffpunkt
	- o Durch die Häkchen können mehrere Texte hinzugefügt werden, bitte sinnvoll auswählen! Wir empfehlen zusätzlich: Treffpunkt, Öffnungszeiten, Anreise Info, Preis Info

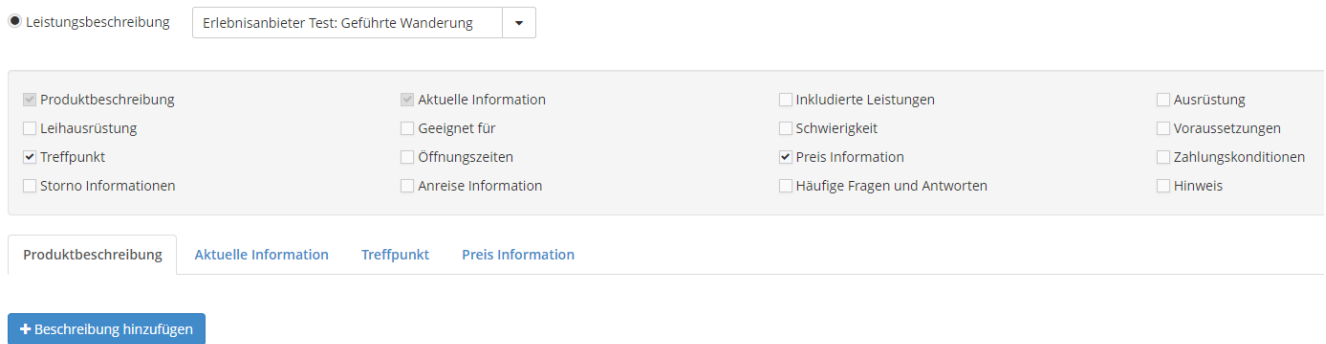

Durch den blauen Button "Beschreibung hinzufügen" können die Textblöcke hinzugefügt werden. Durch den blauen Button mit den 3 weiße Linien können Textblöcke bearbeitet werden.

Um die Qualität des Eintrags zu erhöhen und auch unsere Englische Website zu befüllen, bitte immer auch Englische Textblöcke hinzufügen und ausfüllen.

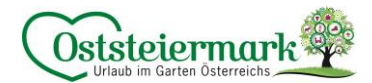

#### <span id="page-13-0"></span>3.8. Anforderungen Texte:

Einheitliche Schreibweise bei den Zusatzleistung: Betrieb: Leistung

z.B. Naturpark Almenland: Naturpark Wanderung Einheitliche Schreibweise bei den Produkten: Leistung + Preisstaffel

z.B. Naturpark Wanderung Erwachsener

- z.B. Naturpark Wanderung Kind
- z.B. Naturpark Wanderung GenussCard

Auch alle Texte (deutsch & englisch) müssen mit einem Copyright Hinweis versehen werden

- CC0 Universell: wenn der Text von Ihnen stammt und frei zur Verfügung steht o Autor: Betrieb Test | Copyright: Betrieb Test
- CC-BY(-ND): wenn der Text von einem Texter/Agentur kommt hier ist abzuklären welche Lizenz eingestellt werden soll
	- o Autor: Agentur XY | Copyright: Betrieb Test
	- o Meistens wird die "CC-BY" Lizenz verwendet

Haus-Beschreibung

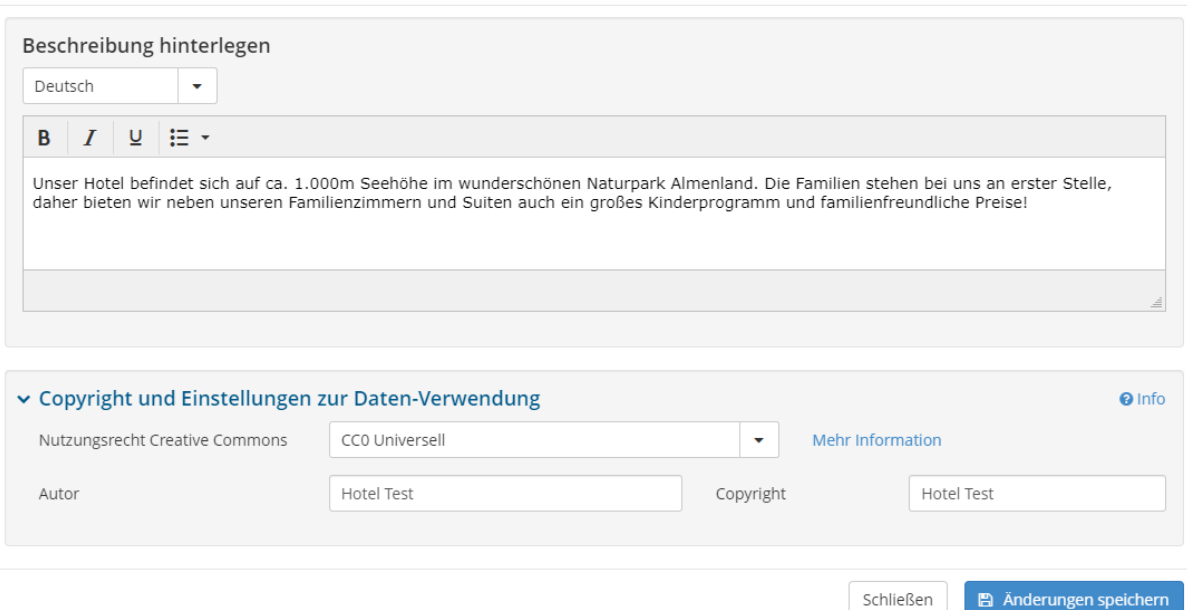

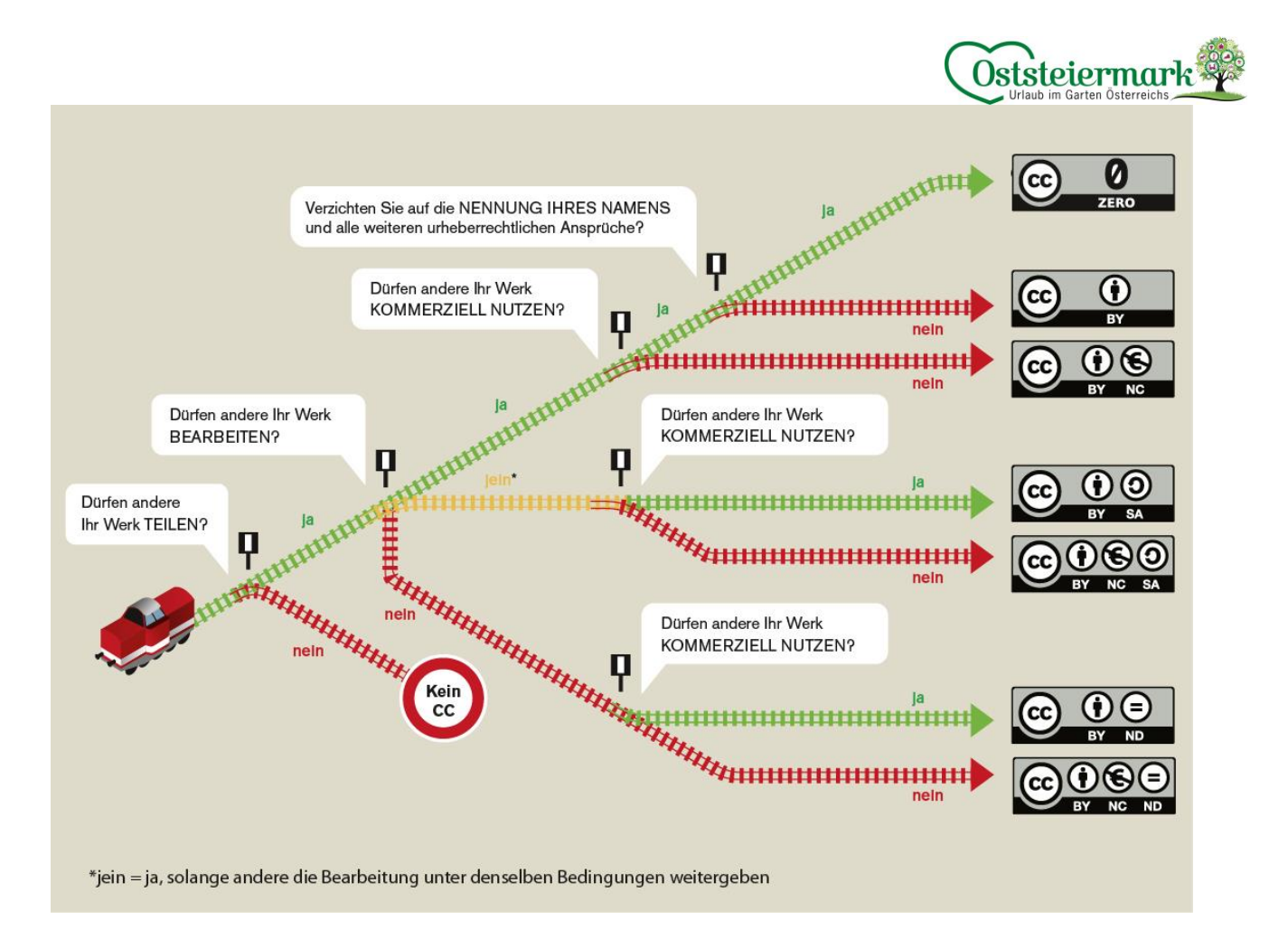

#### <span id="page-14-0"></span>3.9. Bilder & Videos

Qualitativ hochwertig, viele Bilder steigern die Qualität des Beitrages.

- Zusatzleistungsträger Bilder: Haus/Hof/Betriebsbilder,
- Leistung Bilder (Drop Down Menü auswählen): Bilder des Erlebnisses direkt
- Logos, Videos, Panoramen können hinzugefügt werden

#### <span id="page-14-1"></span>3.10. Anforderungen Bilder

- Bilder in bestmöglicher Qualität hochladen (Feratel komprimiert die Bilder automatisch, wie das System diese benötigt)
- Bildauflösung mind.1.024 x 768 Pixel
- Bilder können am PC bereits ordentlich benannt werden (man erspart sich das umbenennen in Feratel) Seo-Optimierter Bildtitel & passend für das Frontend: Betrieb XY\_was zu sehen ist\_Oststeiermark (Verortung) Beispiel: Naturpark Almenland\_Wanderung Teichalm\_Oststeiermark
- Es können max. 50 Zeichen (inkl. Leerzeichen) für den Titel verwendet werden
- Bilder müssen IMMER eine CC-Lizenz hinterlegt haben!

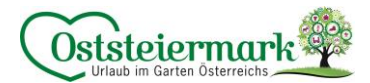

CC Lizenz bei Bildern vergeben: CC BY oder CC BY-ND

- CC BY (Namensnennung) wird in Suchmaschinen ausgespielt.
	- o darf nur verwendet werden, wenn der Fotograf einer Bearbeitung zustimmt, kann verwendet werden wenn das Bild von einem selbst bzw. von der Familie gemacht wurde
	- o zumindest ein Foto sollte als CC BY eingestellt werden
		- Autor: ist immer der Fotograf
			- z.B. Bernhard Bergmann
		- Copyright: ist der Eigentümer des Bildes
		- z.B. Betrieb XY
	- o Die Bildrechte von Fotografen bitte immer schriftlich abspreichern.
- CC BY-ND (Namensnennung, keine Bearbeitung erlaubt)
	- o Autor: ist immer der Fotograf
		- z.B. Bernhard Bergmann
	- o Copyright: ist der Eigentümer des Bildes z.B. Hotel XY

Wir empfehlen: Bilder, die Sie oder Ihre Familie/Freunde gemacht haben, als CC BY (Namensnennung) einzustellen. Bilder, die Sie von Fotografen haben, besser als CC BY-ND einstellen. Nicht vergessen die genaue Lizenzen nachzufragen!

Eine Beschreibung sowie ein aussagekräftiges Bild zur Hilfestellung finden Sie unter:

<https://wb-web.de/material/medien/die-cc-lizenzen-im-uberblick-welche-lizenz-fur-welche-zwecke-1.html>

<span id="page-15-0"></span>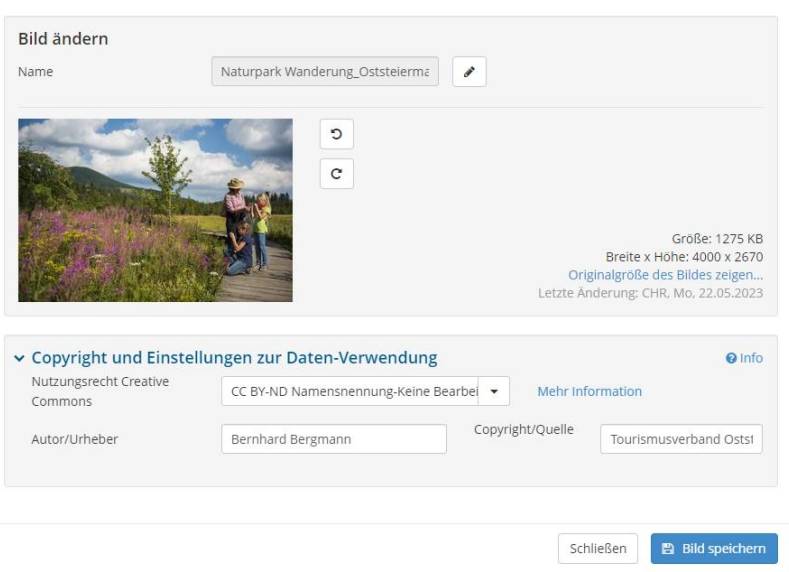

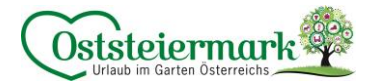

#### 3.11. Ausstattung

Drop Down Menü (bitte bei allen zumindest ein paar anhaken):

- Ausstattung Zusatzleistungsträger
- Ausstattung Leistung
- Ausstattung Gesundheit & Sicherheit
- Nachhaltigkeitskriterien

Je nach Kategoriesierung der Leistung können unterschiedliche Ausstattungsmerkmale erscheinen. Genau durchsehen und die passenden auswählen. Aber Achtung: weniger ist mehr!

#### <span id="page-16-0"></span>**4. Produkte**

Hier erscheinen die bereits erstellten Produkte, können bearbeitet werden bzw. neue Produkte erstellt werden.

<span id="page-16-1"></span>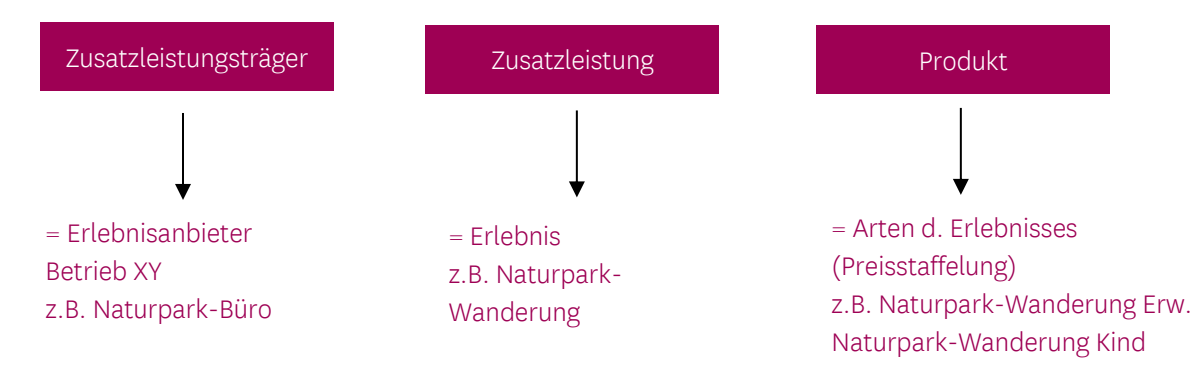

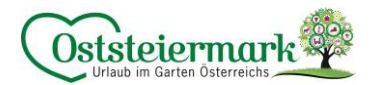

#### 4.1. Neue Zusatzleistung / Produkt hinzufügen

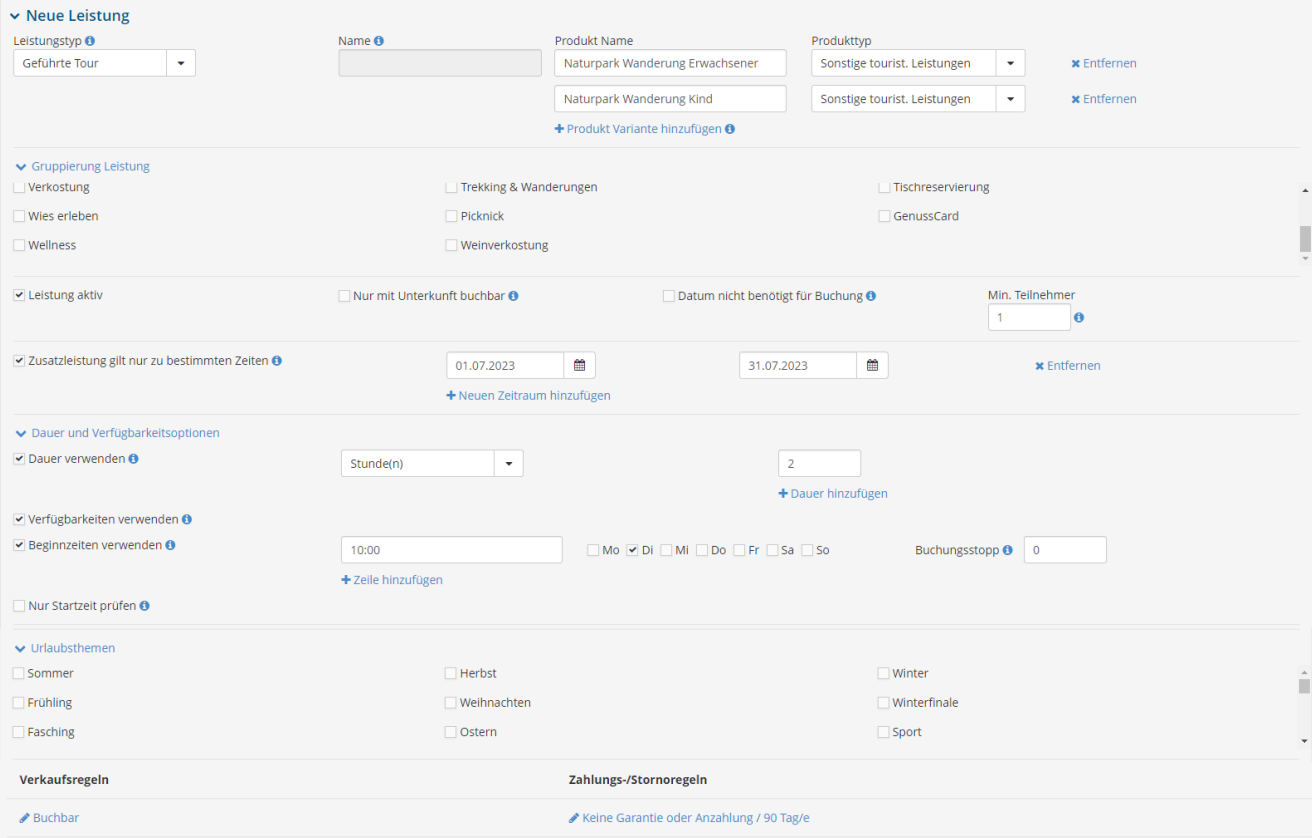

- Leistungstyp auswählen (z.B. geführte Tour, Eintritt, Diverses…)
- Produktname hinzufügen (Achtung: Anforderungen Text!)
- Produkttyp: "sonst. Touristische Leistungen" auswählen

Info: bei "Produkt Variante hinzufügen" können gleich mehrere Produkte für eine Zusatzleistung eingestellt werden.

Z.B. Zusatzleistung = Naturpark Wanderung, Produkt 1 = N. W. Erwachsener / Podukt 2 = N. W. Kind

- Gruppierung Leistung: entsprechend auswählen
- Leistung aktiv: anhaken
- Min. Teilnehmer: ausfüllen, falls egal welche mind. Teilnehmerzahl bitte 1 eintragen
- Zusatzleistung gilt nur an bestimmten Zeiten: auswählen wenn es fixe Termine gibt, Datum hinzufügen
- Dauer verwenden
- Verfügbarkeiten verwenden: bezieht sich auf die Kontingente, bitte anhaken sonst wird die Leistung nicht ausgespielt.
- Beginnzeiten verwenden: Uhrzeit & Wochentag hinterlegen

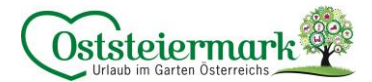

- Buchungsstopp\*
- Urlaubsthemen sinnvoll anhaken, weniger ist mehr!
- Verkaufsregel definieren (entweder anbietbar od. buchbar)
- Klick auf "Bitte definieren Sie Verkaufsregeln" > Vorlage auswählen
- Zahlungs-/Stornoregel: werden vom TV eingestellt, diese muss noch ausgewählt werden
- > Änderungen speichern

\*Buchungsstopp: ist bei Online Buchbaren Betrieben ggf. nötig.

Buchungsstopp legt fest, wieviele Stunden vor der Beginnzeit eine Buchung möglich sein soll. z.B. Buchungsstopp 3h (Beginn 10 Uhr), es kann bis 6.59 Uhr früh am Führungstag die Führung gebucht werden. Ab 7 Uhr ist eine Buchung nicht mehr möglich.

Nach dem Speichern können die Preise eingetragen werden:

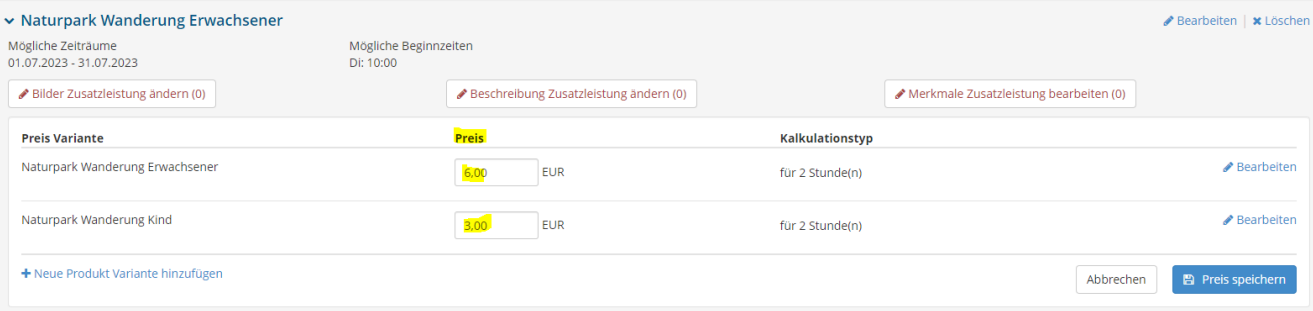

Bilder, Beschreibungstexte & Ausstattungs-Merkmale können hier hinzugefügt werden oder auch bei den Stammdaten.

#### <span id="page-18-0"></span>4.2. Zusatzleistungen bearbeiten

Unter Produkte > Zusatzleistungen sind alle bisher eingetragenen Leistungen (mit Produkt-Varianten) ersichtlich. Hier kann man z.B. Bilder, Beschreibungstexte od. Ausstattungs-Merkmale ändern. Klickt man auf den Preis, gelangt man direkt in den Kalender und kann dort den Preis ändern (siehe Pkt. 2.3.)

Unter "Bearbeiten" können z.B. der Zeitraum, die Beginnzeit, die Dauer d. Erlebnisses, etc. bearbeitet werden (siehe Pkt. 4.1)

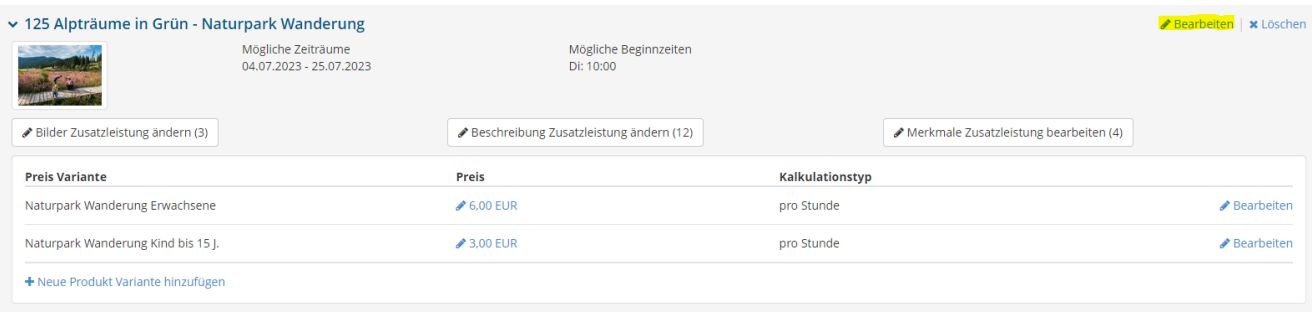

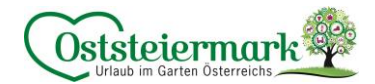

#### <span id="page-19-0"></span>**5. Online Buchbarkeit**

Erlebnisse können, gleich wie Unterkünfte, online buchbar werden. Da die Gäste immer öfter und kurzfristiger online buchen, ist es wichtig, diesen Service anzubieten.

Vorteile der online Buchbarkeit:

- Kunden können direkt buchen zu jeder Tages- und Nachtzeit
- Man erreicht neue Zielgruppen
- Eine Verbesserung der Auslastung lässt sich über das Internet, besonders zu Monaten außerhalb der Saison, einfach herstellen.
- Online Buchbare Erlebnisse werden vor den anbietbaren Erlebnissen präsentiert
- Man erhält Vorteile beim Tourismusverband (Präsentation auf Social Media, ggf. Rabatte usw.)

Kosten:

• Derzeit liegt die Provision bei einer Direktbuchung über Feratel bei 0% (garantiert bis Ende 2024 seitens Steiermark Tourismus)

Vorgehensweise:

- 1. Vertrag zur Online Buchbarkeit unterzeichnen
- 2. Betrieb muss aktuell die Verfügbarkeiten (Kontingente) & Preise warten, der Eintrag muss qualitativ in Ordnung sein
- 3. TV macht alle nötigen Einstellungen
- 4. Gäste können online buchen

Den Vertrag zur Online Buchbarkeit erhalten Sie beim Tourismusverband. Gerne geben wir Ihnen noch weitere Informationen vorab zu diesem Thema, bei Fragen einfach melden!

#### <span id="page-19-1"></span>5.1. Buchungen einsehen/verwalten/stornieren

#### Angebote/Buchungen > Buchungen

Hier finden Sie eine Übersicht aller Buchungen. Durch den Filter können auch Buchungen gesucht werden (Gast-Name, Buchungsnummer etc.)

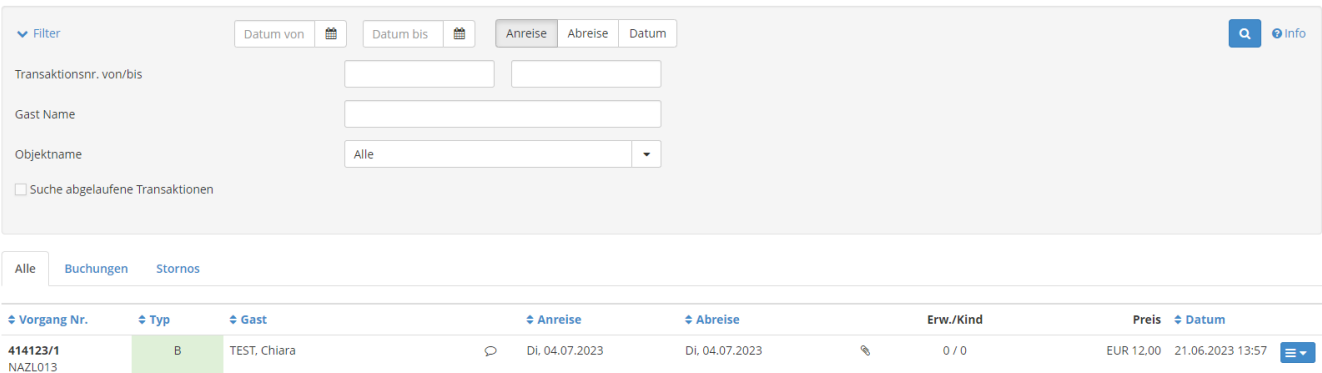

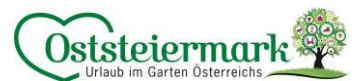

Durch einen Doppelklick auf die Buchung, können Sie alle Buchungsdetails einsehen und ggf. die Buchung stornieren. Hier finden Sie auch alle Kontaktdaten vom Gast, falls Sie diese benötigen.

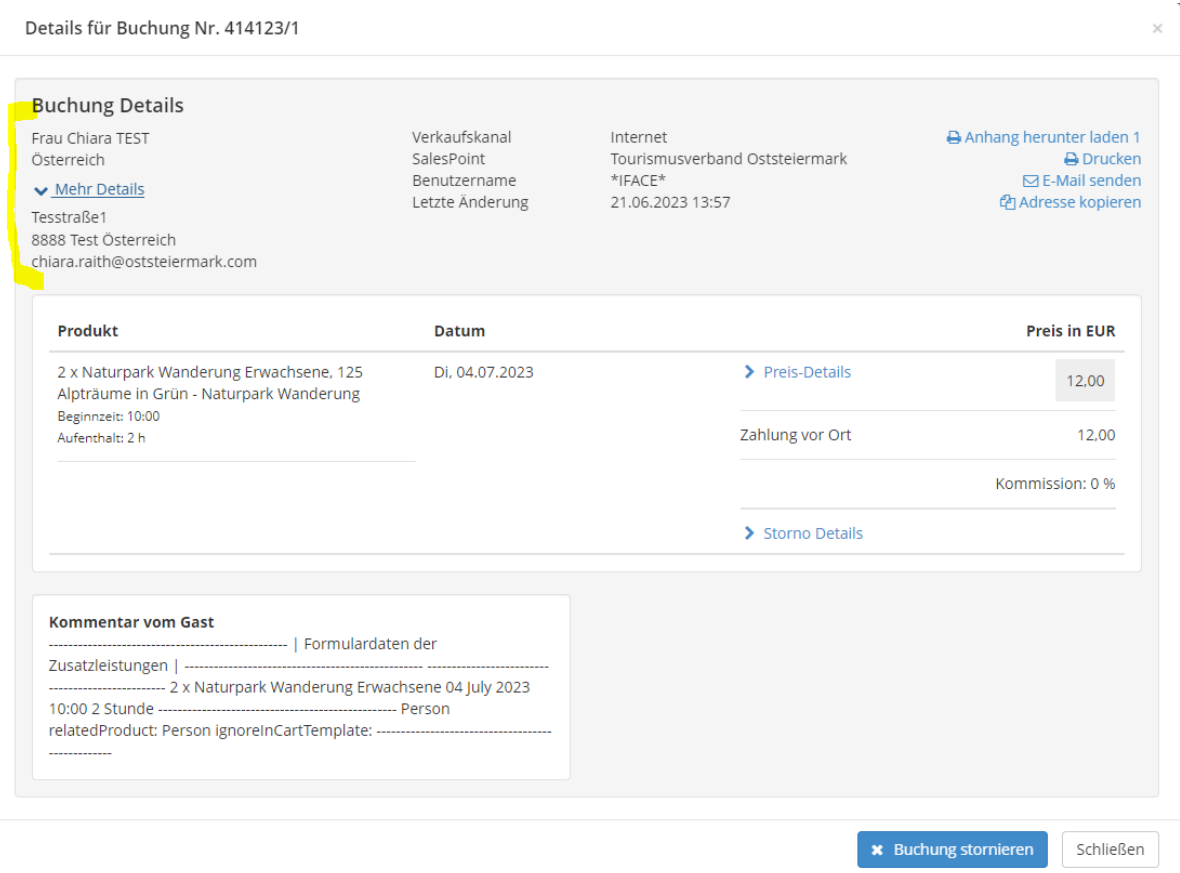

Buchung stornieren:

Doppelklick auf Buchung > "Buchung stornieren" > Stornierungsgrund + ggf. Stornogebühr (kommt automatisch je nach Stornovorlage, kann aber händisch ausgebessert werden) > Speichern

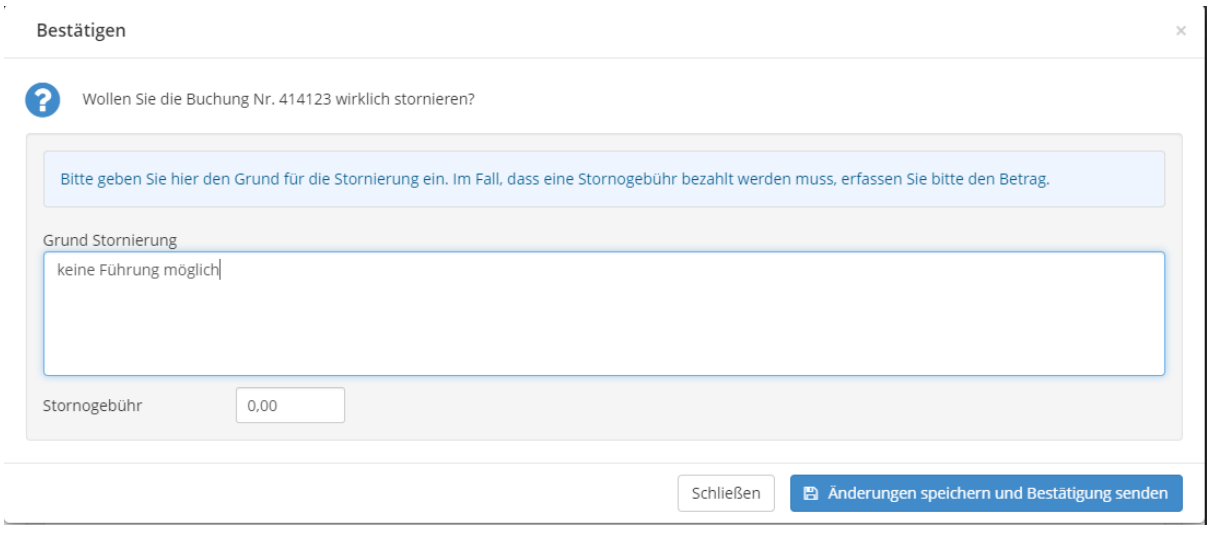

Die Buchung wird dann in der Übersicht rot mit einem "S" angezeigt.

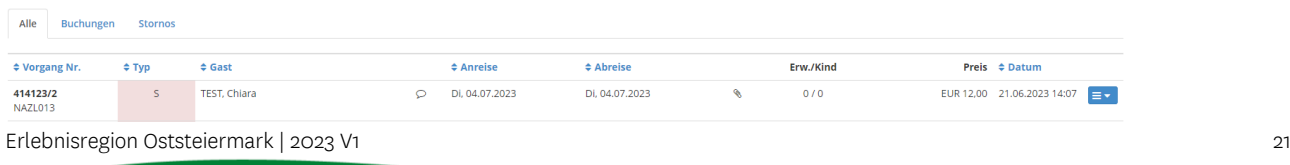

## Fragen?

## **Bei Fragen oder Hilfestellungen stehen wir Ihnen gerne zur Verfügung!**

**Geschäftsstelle Apfelland-Stubenbergsee**  Tel.: +43 3176 88 82 | Tel.: +43 3175 22 11 700 | anger@oststeiermark.com

**Geschäftsstelle Gleisdorf**  Tel.: +43 3112 26 01 400 | gleisdorf@oststeiermark

**Geschäftsstelle Hartbergerland**  Tel.: +43 3332 60 33 00 | hartbergerland@oststeiermark.com

**Geschäftsstelle Kräuterregion Wechselland**  Tel.: +43 3339 25 11 017 | wechselland@oststeiermark.com

**Geschäftsstelle Naturpark Almenland**  Tel.: +43 3179 23 000 | almenland@oststeiermark.com

**Geschäftsstelle Naturpark Pöllauer Tal**  Tel.: +43 3335 42 10 | naturpark-poellauertal@oststeiermark.com

**Geschäftsstelle Region Joglland-Waldheimat**  Tel.: +43 3336 20 255 | joglland-waldheimat@oststeiermark.com

**Geschäftsstelle St. Ruprecht/Raab**  Tel.: +43 664 23 53 414 | ruprecht@oststeiermark.com

**Geschäftsstelle Weiz**  Tel.: +43 3172 23 19 660 | weiz@oststeiermark.com

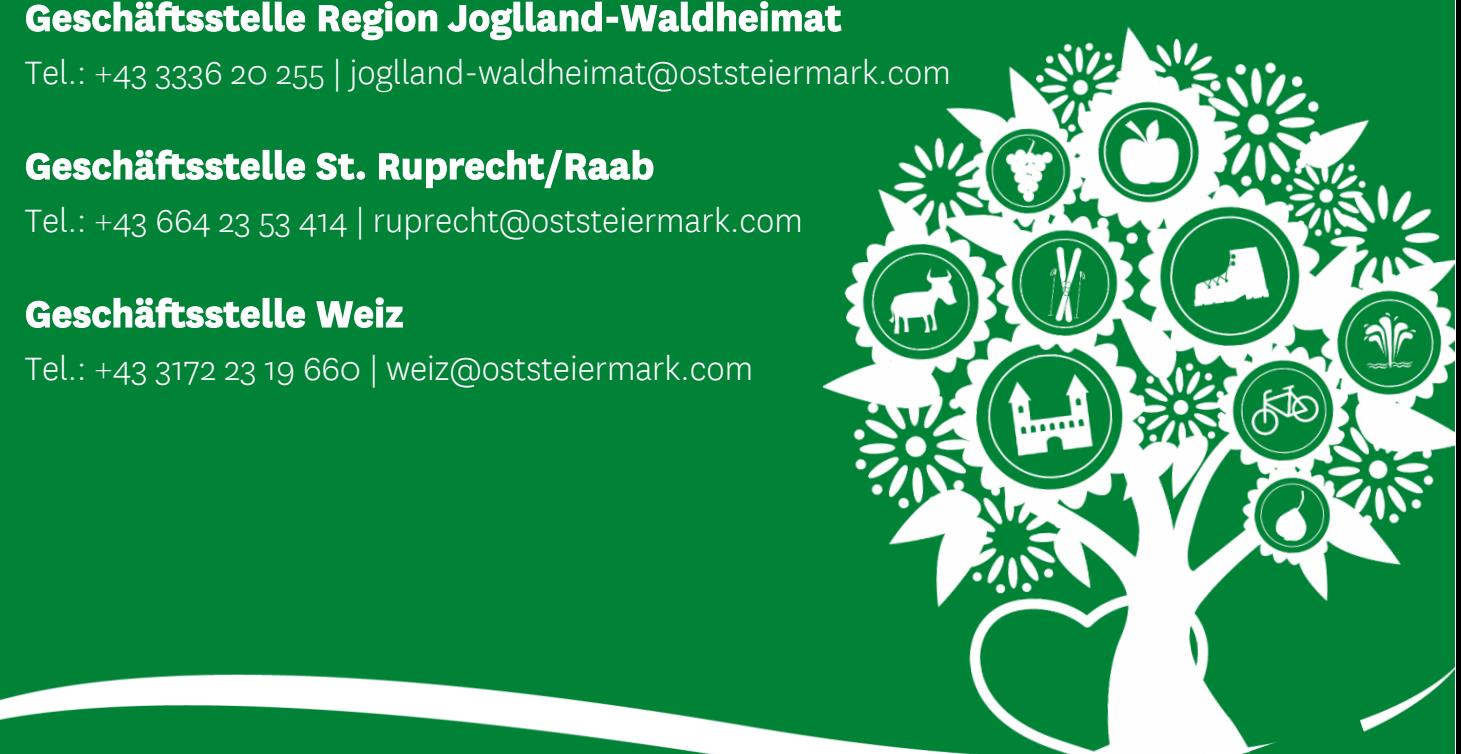